# Superlock II

# Network Setup Guide

# Index

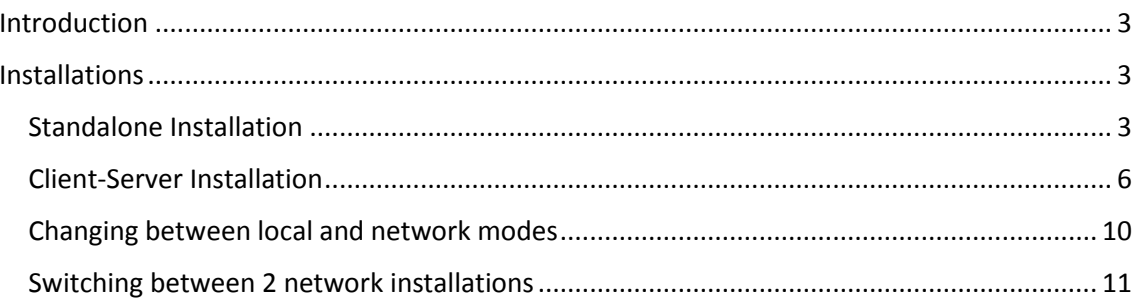

### <span id="page-2-0"></span>Introduction

In this document, you will find the steps to install Superlock II as a standalone program for a single computer, as well as the steps and requirements to perform a network installation (a installation where the client and the database are in different computers).

# <span id="page-2-1"></span>Installation

#### <span id="page-2-2"></span>Standalone Installation

#### **Step 1**

After executing the Superlock II installer and accepting the terms of service, a new window will appear with the following options:

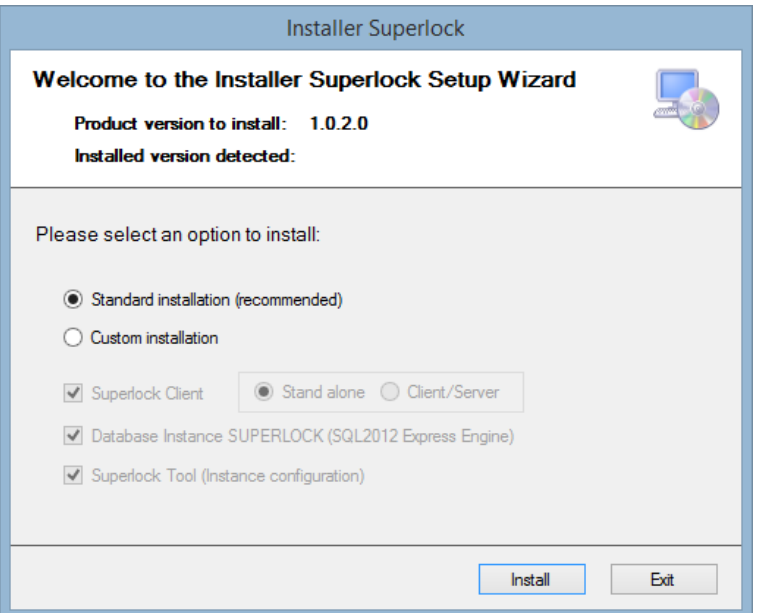

- Standard installation: Installs a standalone version of the program, as well as the SQL Server engine necessary to create its database and the Superlock Tool.
- Custom Installation: With this option, you can select which components of the program you wish to install.

For a standalone installation we recommend the Standard installation, as it will install all the required components for Superlock II to work correctly.

#### **Step 2**

After selecting the desired options to install, Superlock II client, the Superlock II tool and the SQL server necessary for the program's database, will be installed. When it finishes, a new popup window will appear.

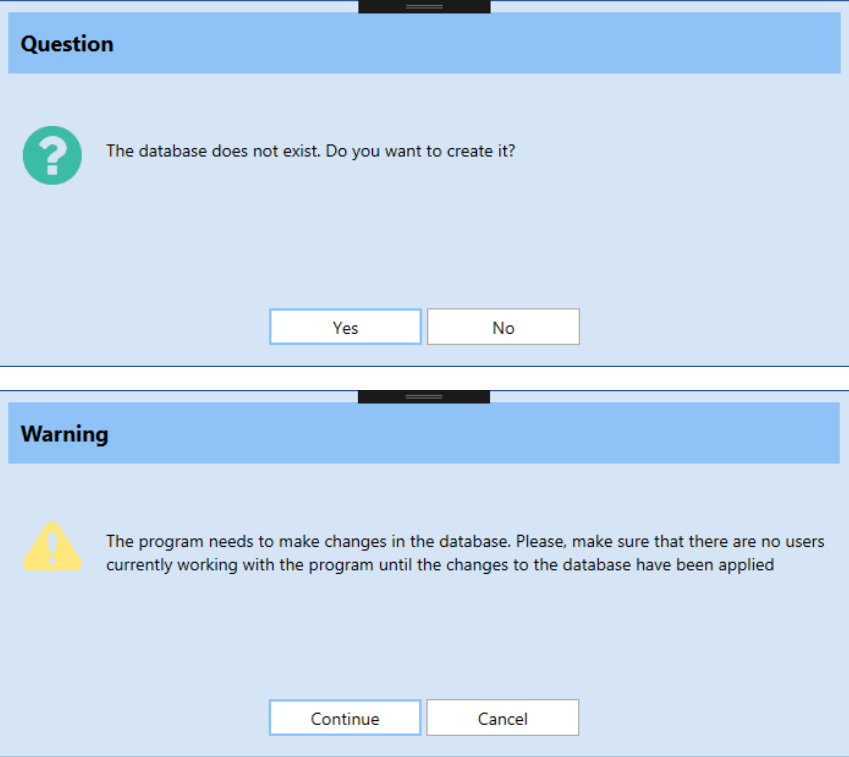

Answering Yes to this, will create the necessary tables in the database and update it to its latest version.

#### **Step 3**

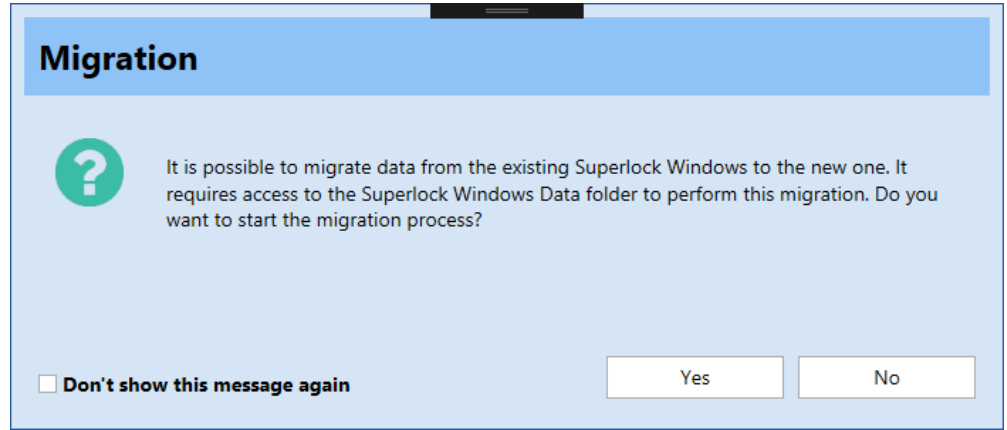

On a first installation this message will appear, allowing the user to select the old Superlock's system folder and migrate its systems to the new Superlock II.

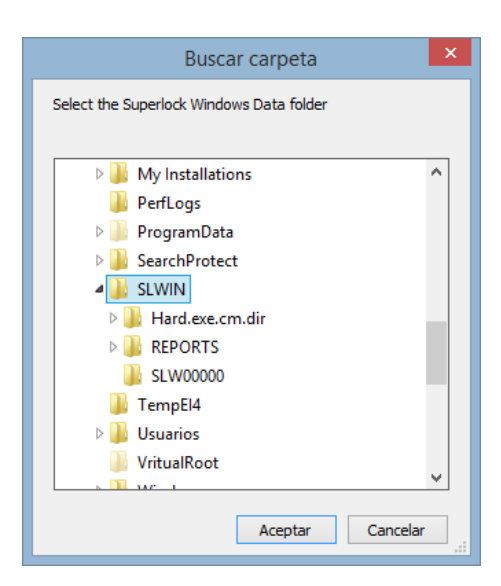

Usually the old Superlock's system folder, located on C:\, will look something like the example above.

#### **Step 4**

After a successful installation, the admin user will be created with no password.

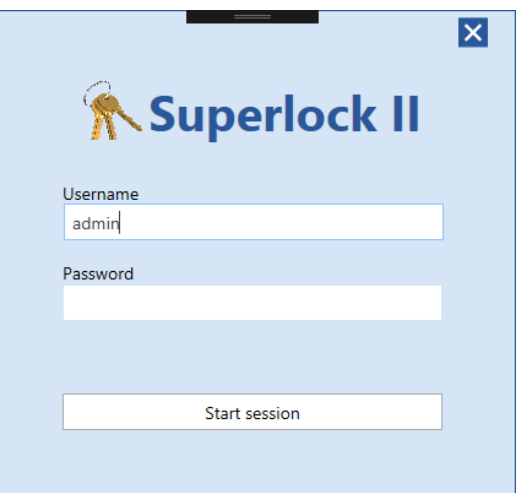

We strongly recommend changing the admin's password to increase security.

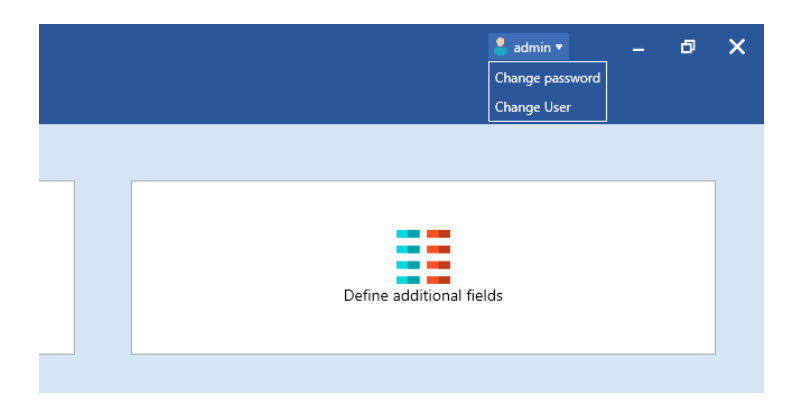

## <span id="page-5-0"></span>Client-Server Installation

#### **Step 1**

After executing the Superlock II installer and accepting the Terms of Service, a window will appear with different installation options. For a Client/Server configuration we'll have to select **Custom installation** and **Client/Server**.

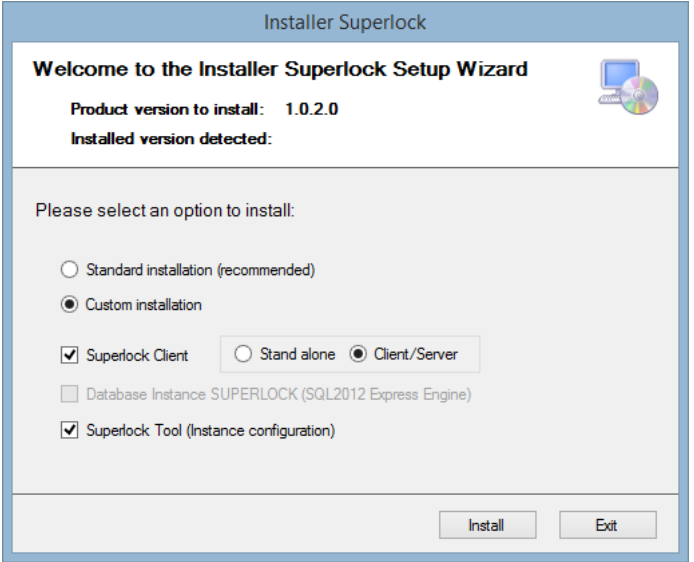

**Note**: On the machine we will be using as a Server, we'll have to, at least, install the Database Instance of the program. (If there isn't a SQL Server installed already)

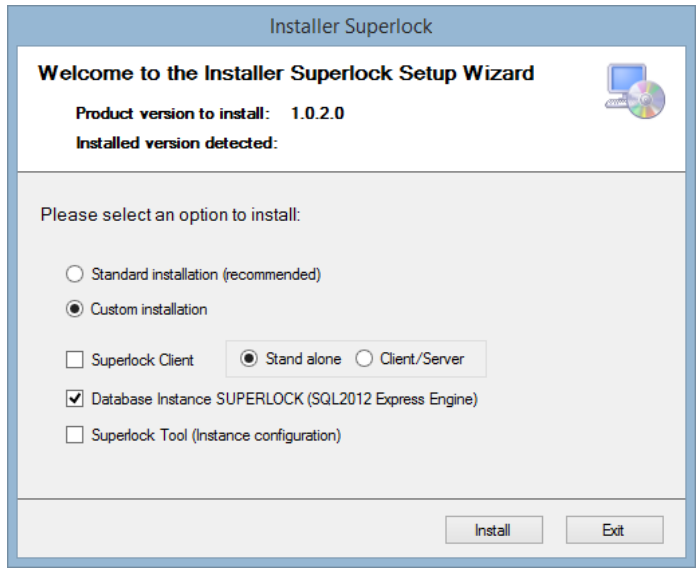

#### **Step 2**

After selecting the Client/Server installation, we will be presented with the next screen:

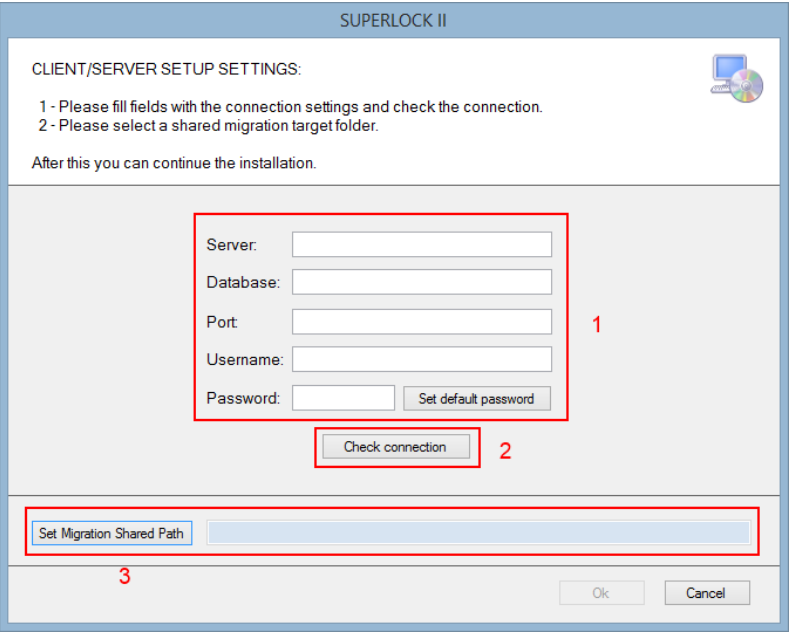

In this screen we will have to fill the Server information, as well as select a Public directory to use as migration file storage.

- 1. Fill the server information.
	- 1.1. Server: The server's name or IP address.
	- 1.2. Database: The name of the Database to create/use. On a new database, this field's value is up to the user.
	- 1.3. Port: The port from which the database is listening to petitions.
	- 1.4. Username: The username to connect to the database. By default it's **sa**
	- 1.5. Password: The password to connect to the database. We can press the 'Set default password' button if we have not changed it
- 2. Check connection: Once we fill the Database Server information, we must check the connection. If the connection fails or is not checked, we won't be able to continue the installation.
- 3. Set Migration Shared Path: Here we will have to select a public folder where the migration files from the old Superlock will be stored.

Once we have completed all the steps listed above, we can press OK and proceed with the installation.

#### **Step 3**

After installing the program, the first time it is run, we'll be asked to create and update the database.

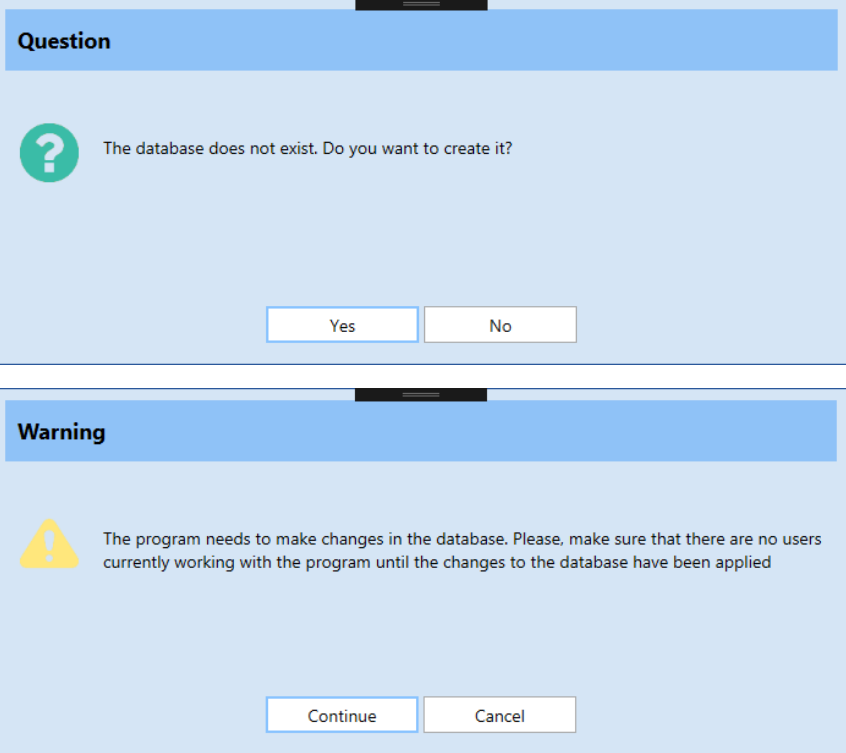

#### **Step 4**

On a first installation this message will appear, allowing the user to select the old Superlock systems folder and migrate its systems to the new Superlock II.

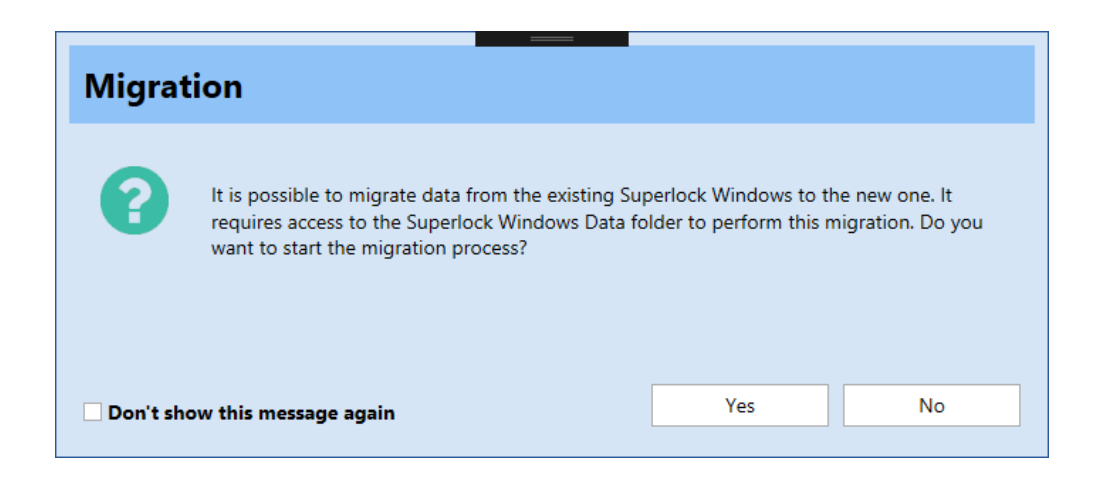

If we choose to migrate the old systems, a browse window will appear, where we'll have to select the SLWIN directory of the old Superlock.

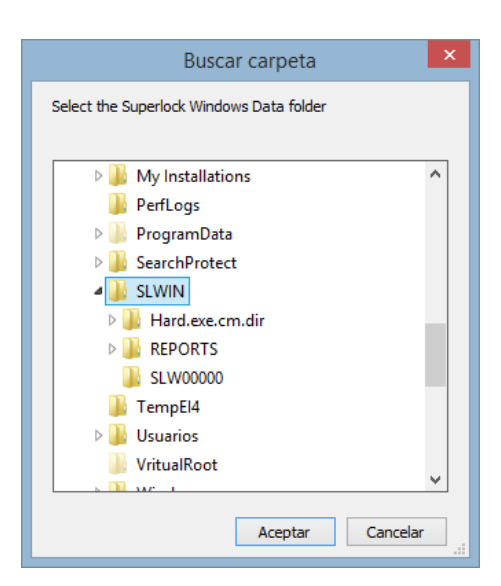

Usually the old Superlock's system folder will look something like the example above, located at C:\.

#### **Step 4**

After a successful installation, the **admin** user will be created with no password.

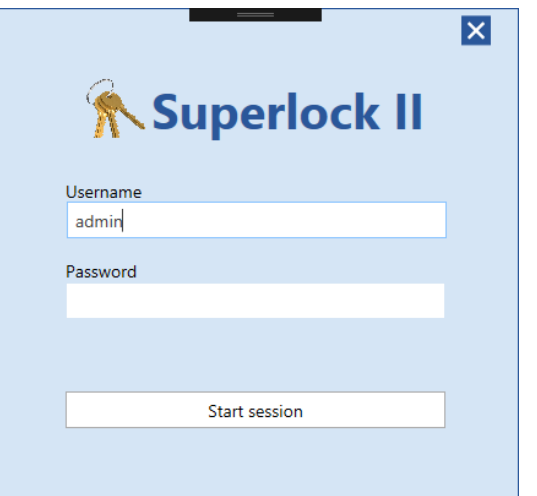

We strongly recommend changing the admin's password to increase the security.

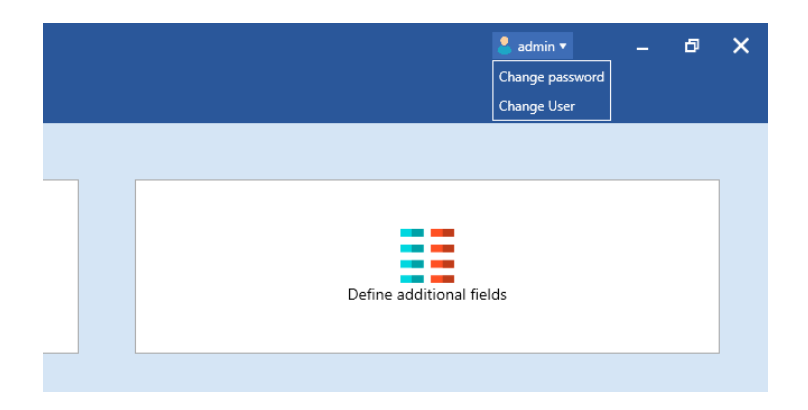

## <span id="page-9-0"></span>Changing between local and network modes

If we want to change from a Stand-alone to a Server/Client installation we can do so by going to the Setup tab in Superlock II and selecting Network settings.

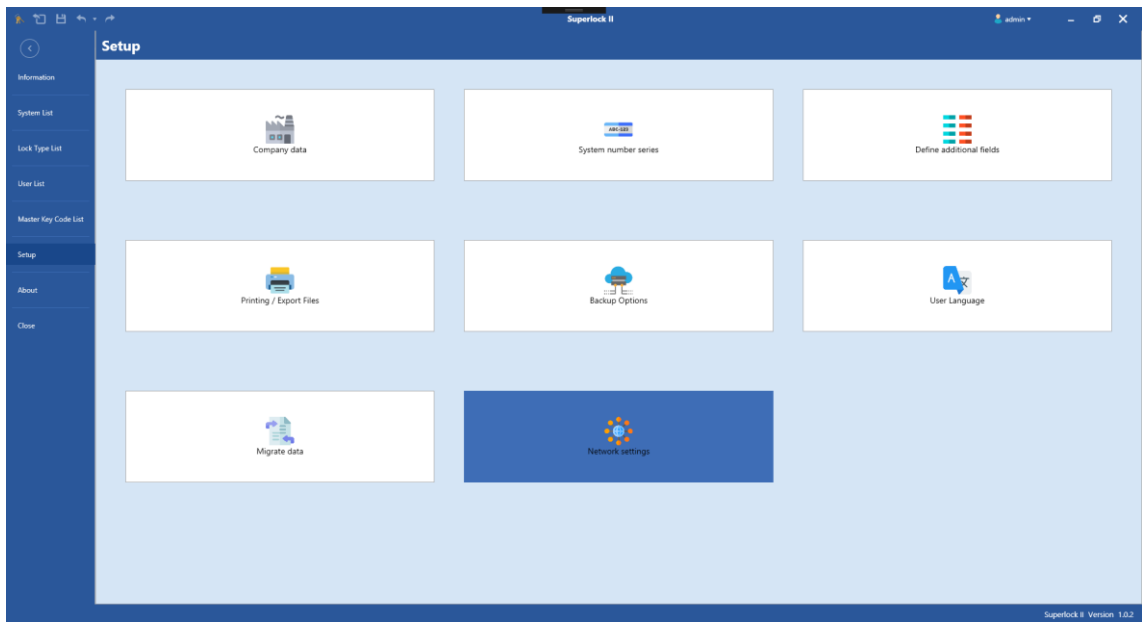

Once in the Network settings window, we can see the option to switch between both standalone and Client/Server modes.

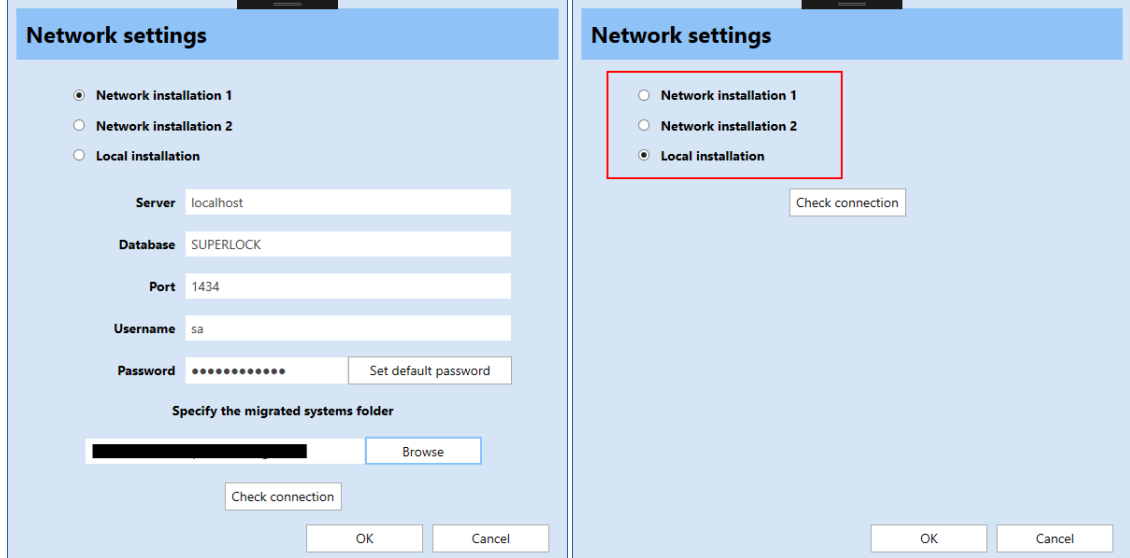

When switching to a Network installation, we will have to enter the information of the Database Server, as well as selecting the migrated systems folder.

After switching to either one of the installation modes, a program restart will be necessary to connect to the new database.

#### <span id="page-10-0"></span>Switching between 2 network installations

Superlock II offers the possibility to setup two different network installations, each with its own database, to allow the user to work with two different sets of systems.

To switch between the two networks, in the setup menu, we will select Network Settings and, on the popup window that will show, fill the information for both servers.

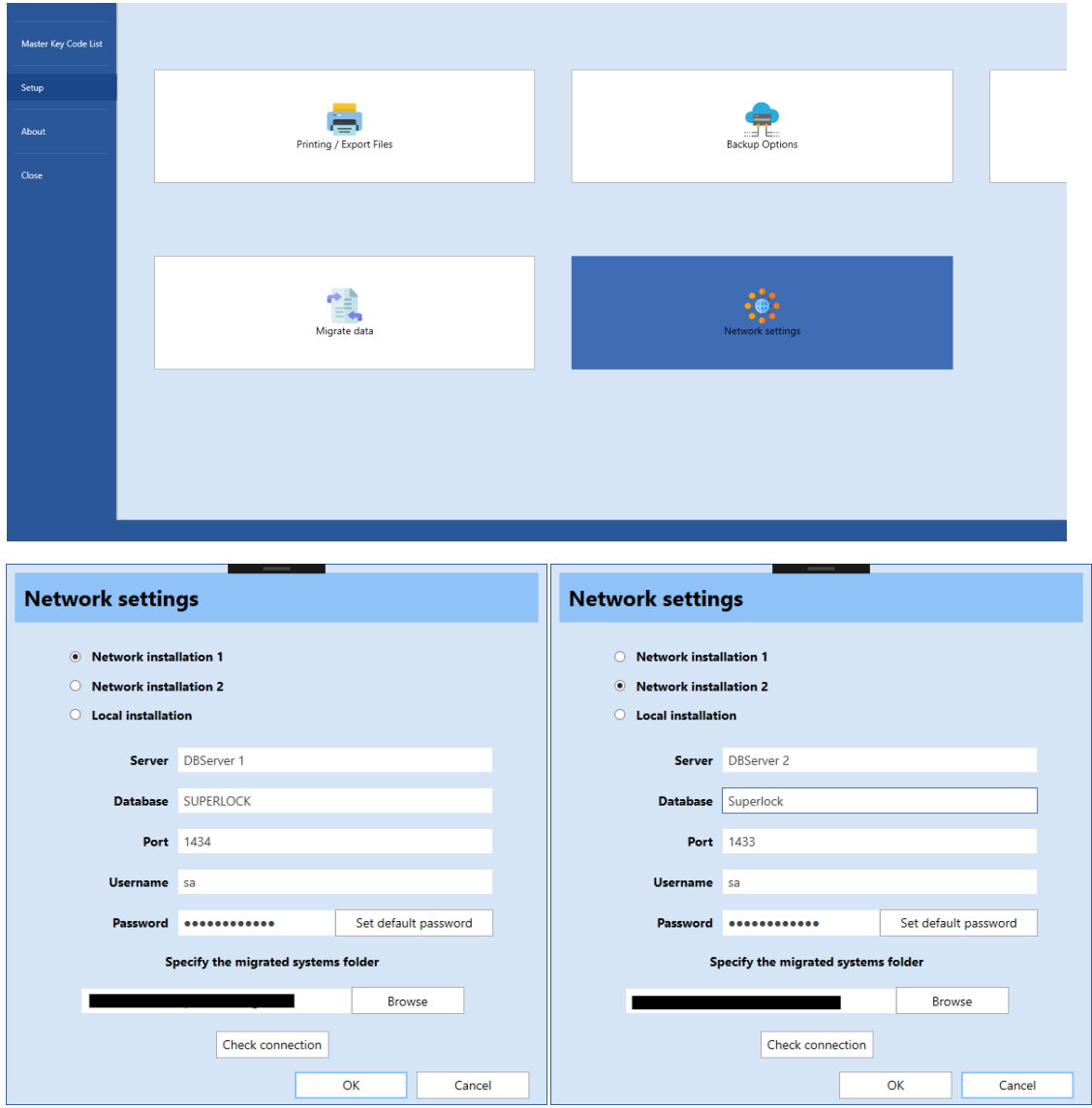

Now we can easily switch between the two databases by selecting one or the other in the Network Settings window. Each time we change the current installation, the program will restart to load the new network settings.